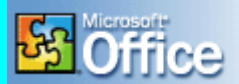

# **La grafica con Word 1994**<br>grafiche. Nono

fice<sup>xp</sup>

Word non è un programma di grafica e, pertanto, non può sostituire i programmi che sono abilitati alle realizzazioni grafiche. Nonostante tutto, però, la grafica in Word può essere presente se considerata come un aspetto che migliora il testo. In tal senso va inteso questo capitolo che illustra, sebbene in forma del tutto sommaria, come *Inserire una tabella, Inserire sfondi e bordi, Inserire una immagine all'interno del testo e Insilare Filigrana.*

#### **Inserire una tabella**

Le tabelle, che sono delle prerogative classiche di Excel e di Access (anche se in questo ultimo caso l'uso delle tabelle è diverso), possono essere usate anche all'interno delle pagine di Word. Si tratta di una scelta che spesso è dettata da esigenze specifiche come quelle che sono volte a dare maggiore ordine a dati e liste.

Una tabella è formata da righe, colonne e celle.

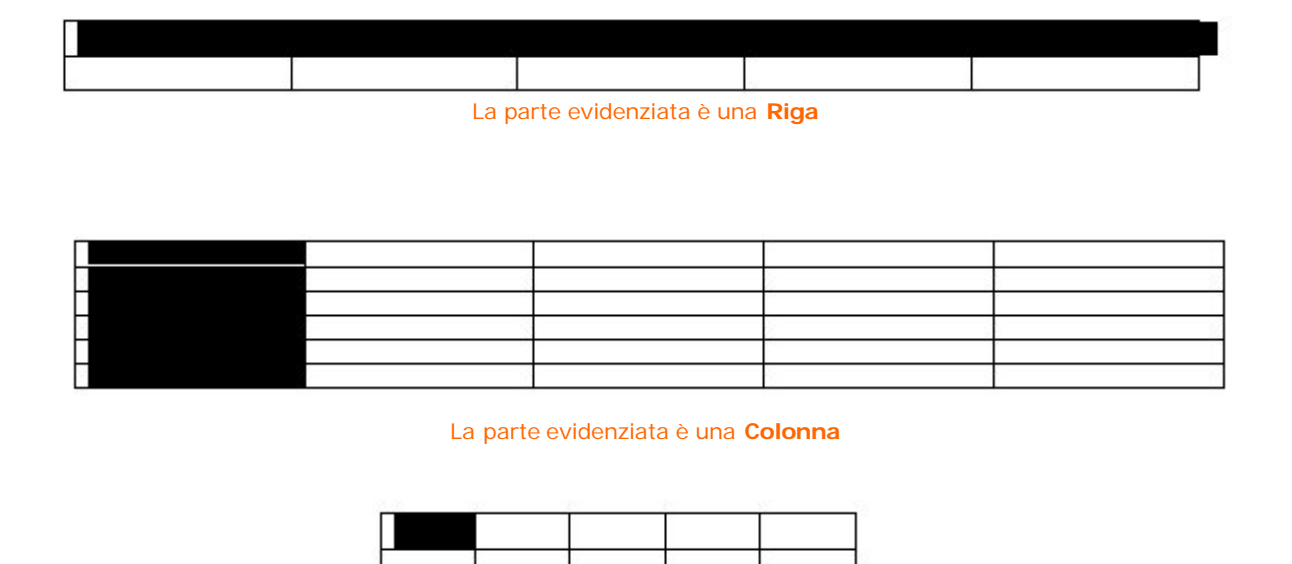

La parte evidenziata è una **Cella**

Per inserire una tabella all'interno di un documento Word, potete usare due strade. Una più breve ma per alcuni più difficoltosa (per chi non ha estrema

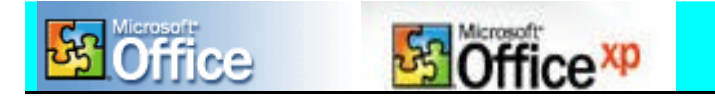

manualità con il mouse) consiste nel cliccare l'icona posta sulla barra degli strumenti

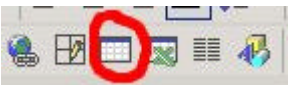

e poi scegliere, con il semplice trascinamento del mouse, la tabella di proprio interesse (ad 1 riga e colonna o più righe e colonne).

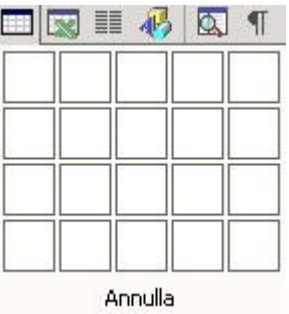

In questo modo, quando rilasciate il pulsante sinistro del mouse, all'interno del documento viene inserita la tabella.

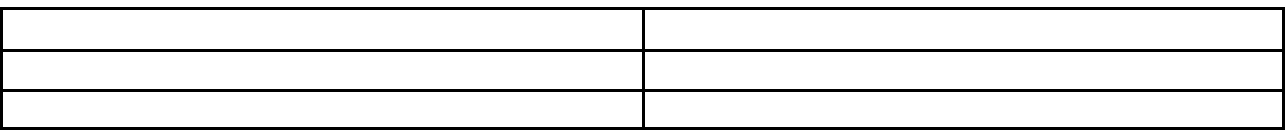

Una tabella a due **Colonne** e tre **righe**

Come si può vedere la tabella si inserisce all'interno del documento a seconda della larghezza della pagina. Per ridurre le dimensioni è sufficiente puntare il mouse sui bordi della tabella e trascinare la tabella fino al ridimensionamento voluto.

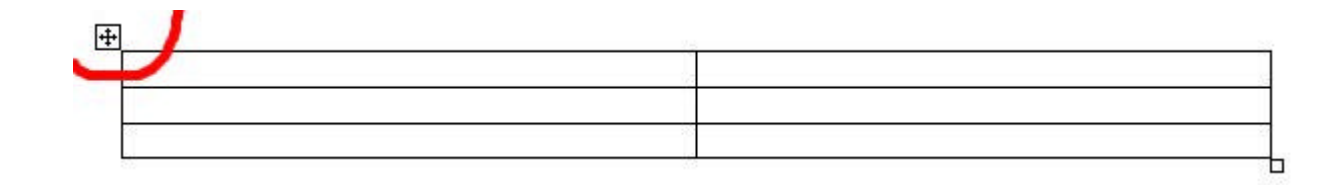

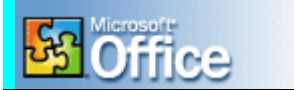

Potete usare un'altra procedura per inserire una tabella all'interno del documento. In questo caso dovete aprire il menu "Tabella" e cliccare su "Inserisci ".

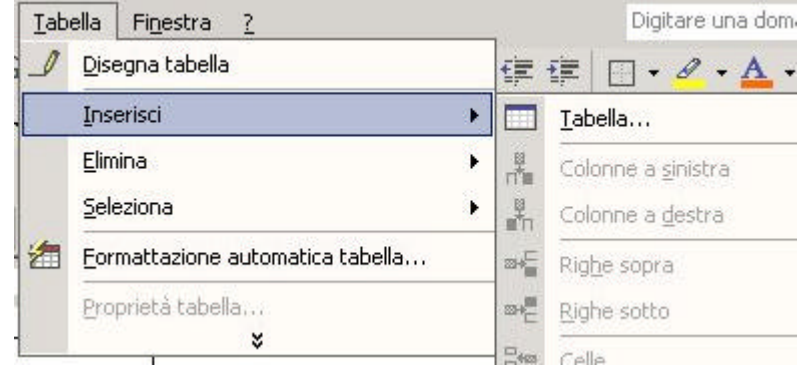

A questo punto, subito dopo aver selezionato "Tabella", si apre una nuova finestra.

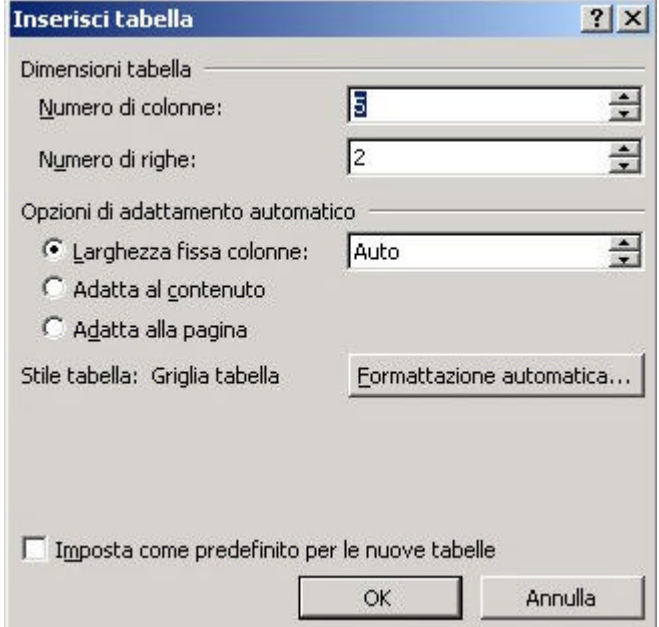

Si tratta della finestra di configurazione della tabella. Come potete vedere è possibile selezionare fin da subito le colonne, le righe, la larghezza delle colonne, etc. E' altresì possibile scegliere uno stile tabella fra gli esempi dati dalla formattazione automatica.

A questo punto non resta che cliccare su "Ok" per veder comparire la tabella secondo i criteri scelti.

#### **Inserire sfondi e bordi**

Per inserire sfondi e/o bordi all'interno di un testo, di una tabella, etc. è sufficiente seguire una sola regola.

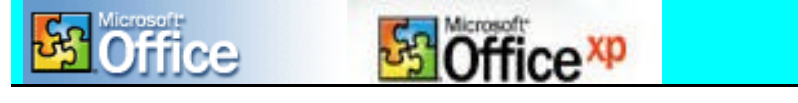

Aprite il menu "Formato", poi "Bordi e Sfondo".

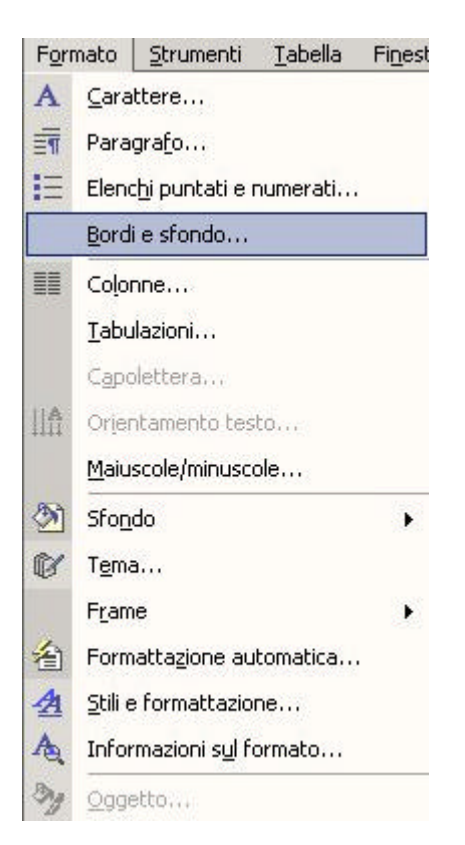

Ricordate che nel caso la voce "Bordi e Sfondi" non appare e il menu vi appare più corto è perché nelle nuove versioni di Office il menu non si apre completamente ma mostra le voci più usate. In questo caso è sufficiente cliccare (o semplicemente posizionare il puntatore del mouse) sul segno posto nella parte bassa di tutti i menu.

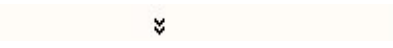

Quando selezionate "Bordi e Sfondi" si apre una finestra per la configurazione.

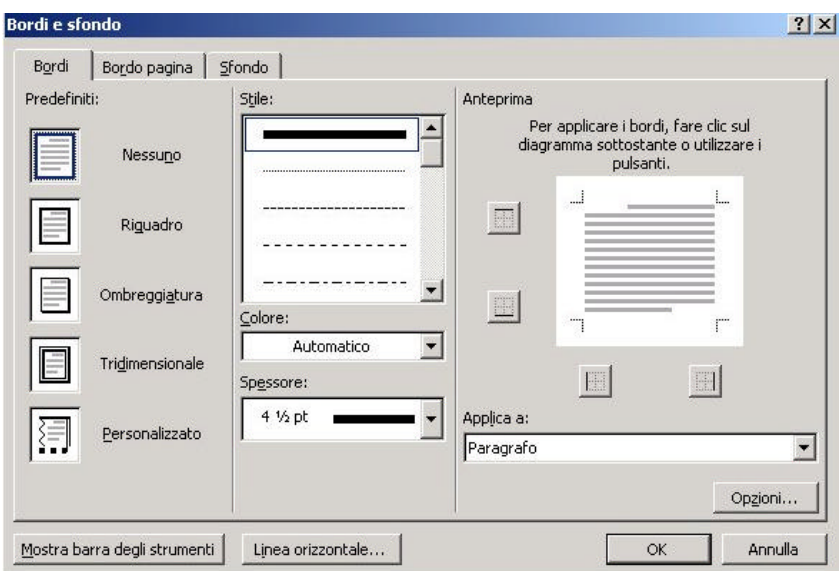

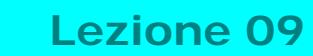

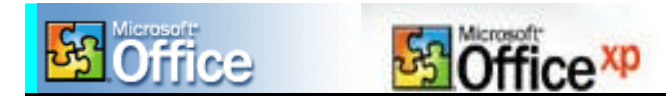

A questo punto potete scegliere un riquadro, lo stile delle linee, lo spessore e il colore.

Analogo discorso per lo sfondo. Per passare alla modalità sfondo, senza abbandonare la finestra, , cliccate su "Sfondo".

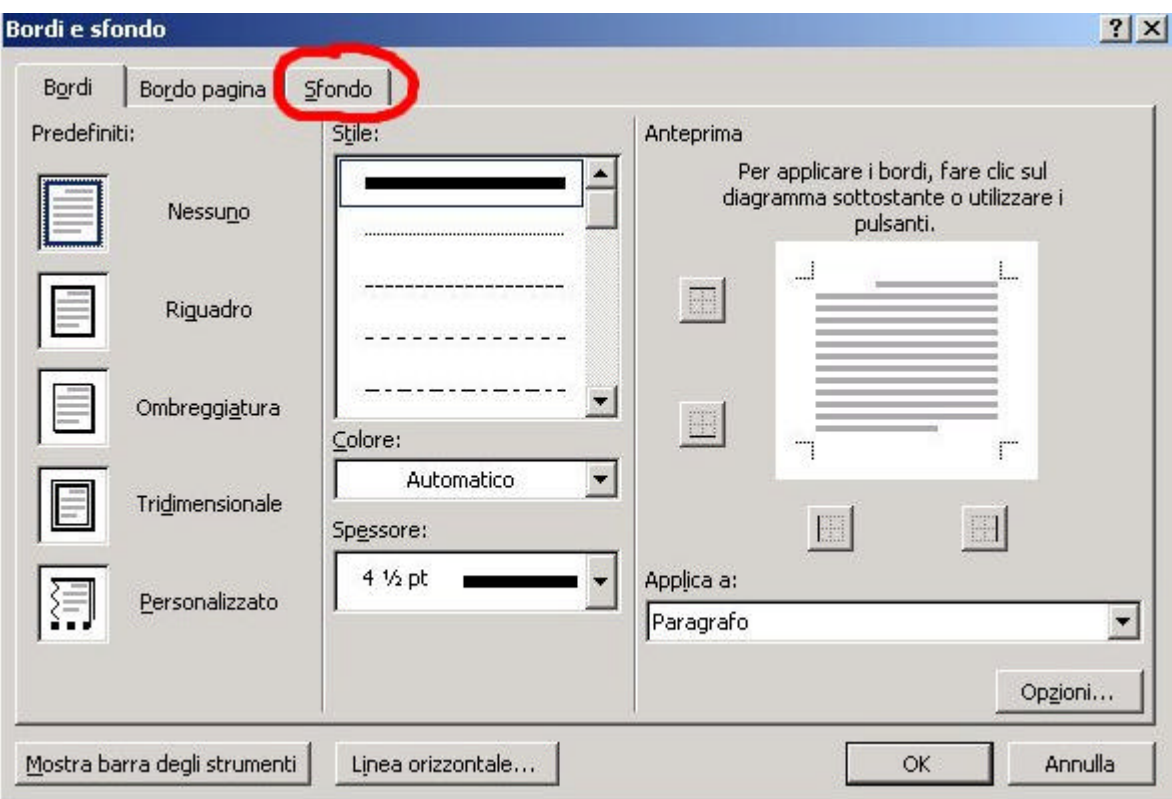

In questa modalità potete procedere alla configurazione dello Sfondo.

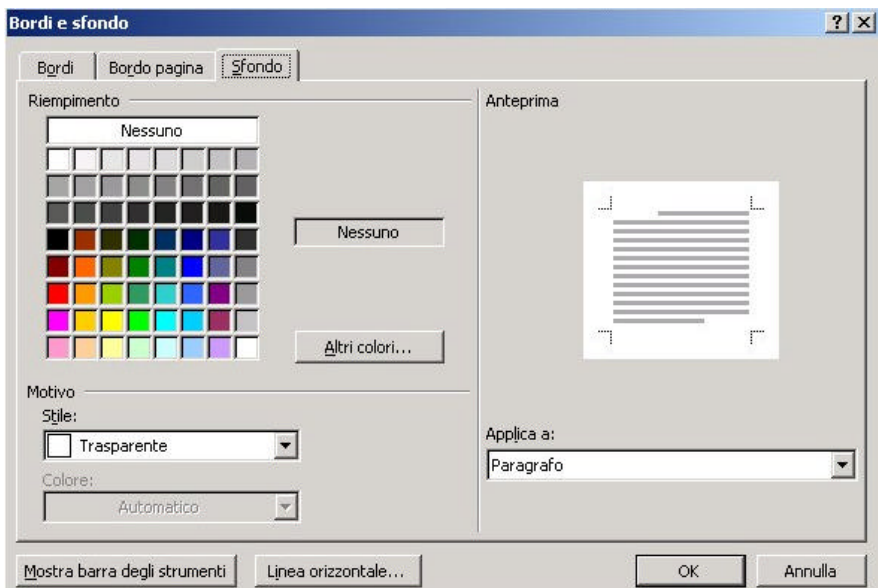

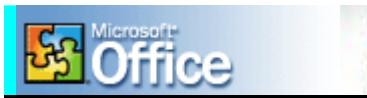

### **Inserire una immagine all'interno del testo**

office<sup>xp</sup>

Abbiamo pensato che fosse opportuno specificare le modalità per inserire una immagine all'interno del documento. Il procedimento è molto semplice.

Aprite il menu "Inserisci", e poi "Immagine".

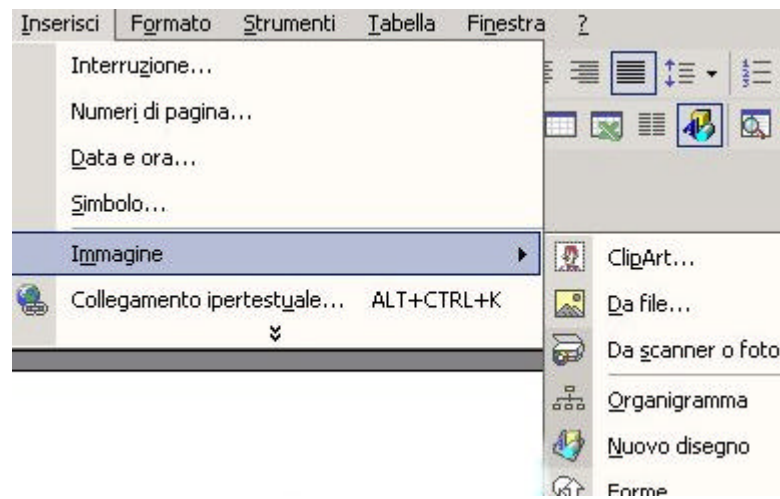

Ora dovete scegliere dove si trova l'immagine da inserire. Supponiamo che si trovi su un floppy disk, dovete selezionare "Da File". Si apre una nuova finestra.

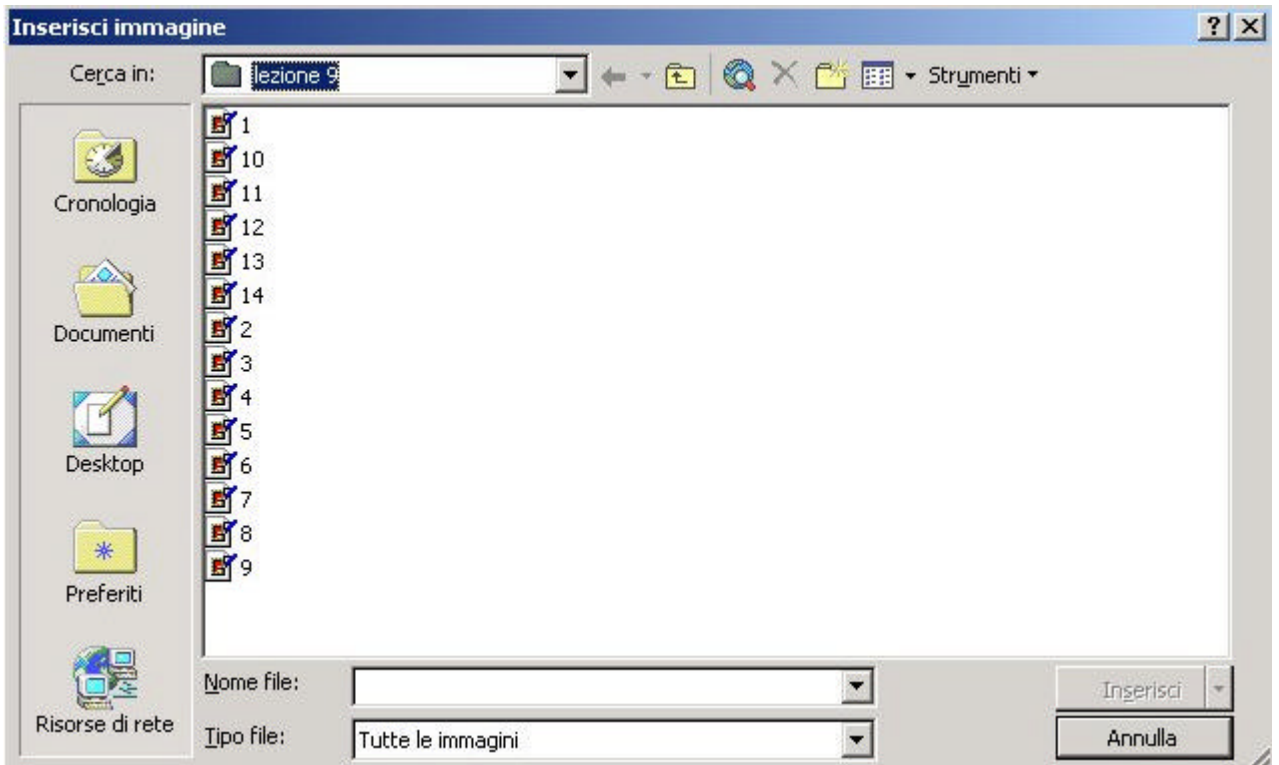

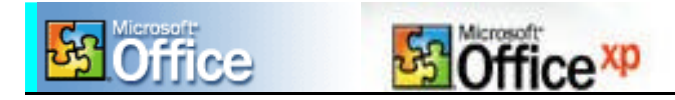

All'interno della nuova finestra selezionate, nel campo "Cerca in", **Floppy da 3,5 pollici (A):**

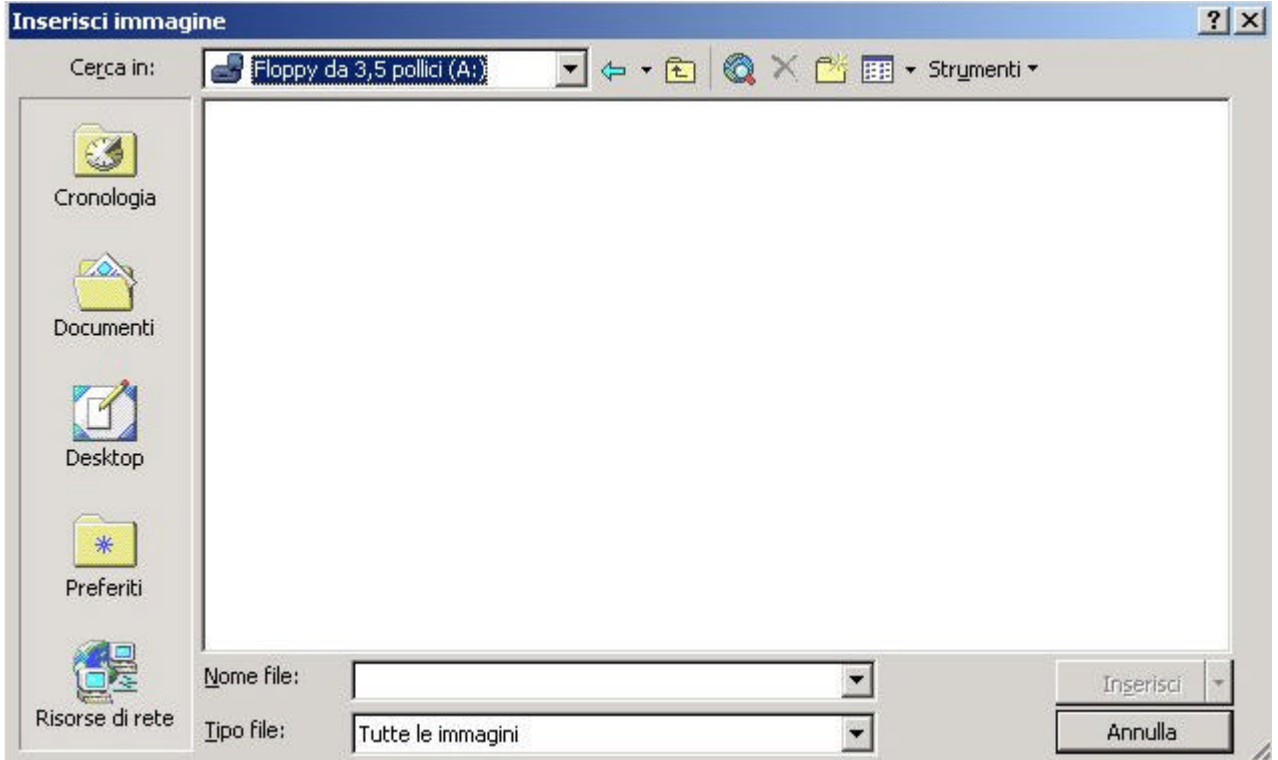

Selezionato il nome del file e il tipo di file (ad esempio: .gif; .jpg, etc.). Poi, dopo aver scelto l'immagine (selezionandola con il tasto sinistro del mouse), non resta che selezionare il tasto "inserisci" posto a destra (in basso) della finestra.

## **Inserire una filigrana**

In questo ultimo paragrafo apprenderete come usare una filigrana all'interno di un documento. Una filigrana non è altro che una immagine posta come sfondo del documento.

Per inserire una immagine all'interno del testo dovete, prima di tutto, avere ben in mente l'immagine da inserire.

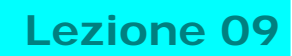

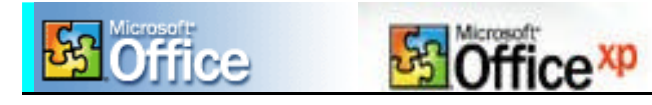

Poi aprite il menu "Formato" e selezionate la voce "Sfondo" e poi "Filigrana stampata".

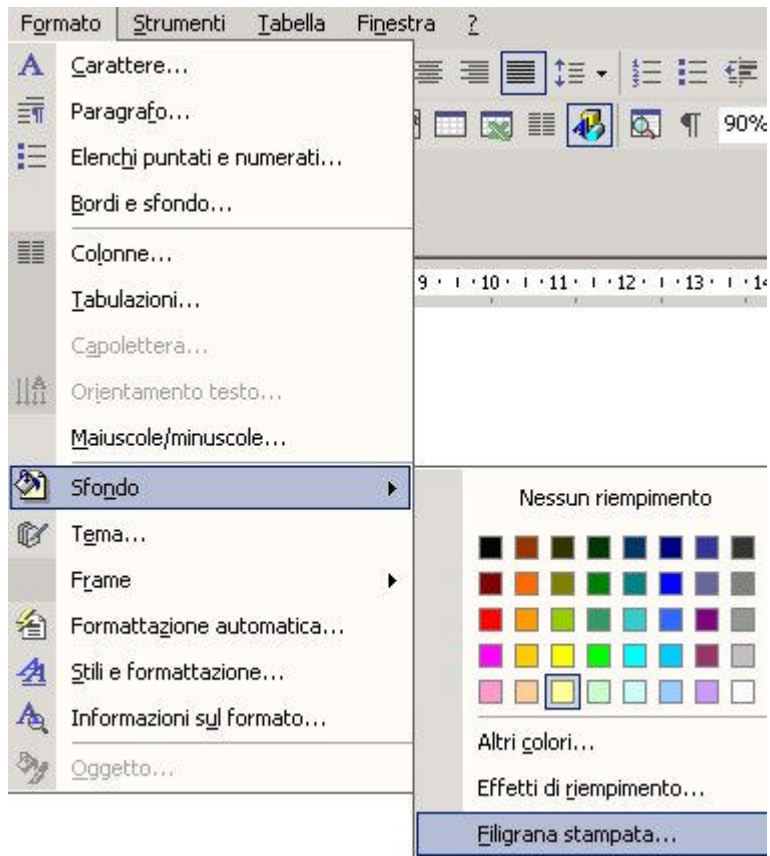

A questo punto si apre una finestra dove, per default, trovate la voce spuntata "Nessuna filigrana".

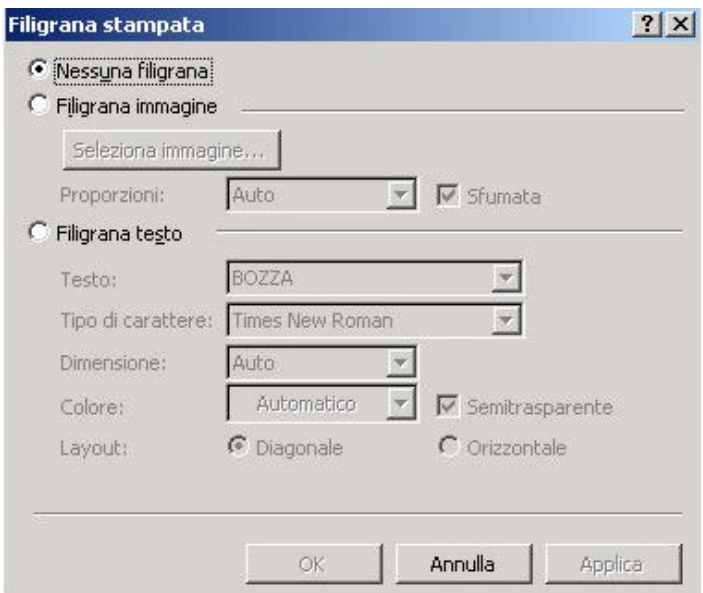

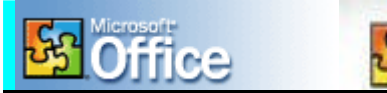

**Lezione 09**

Poiché è vostra intenzione inserire una immagine, spuntate la voce "Filigrana Immagine" (in caso contrario spuntate la voce "Filigrana testo" e digitate il testo da inserire sullo sfondo se volete inserire come sfondo un testo). Cercate l'immagine con "Seleziona immagine". Dopo averla cercata inserite le proporzioni e cliccate su "OK".

ffice<sup>xp</sup>

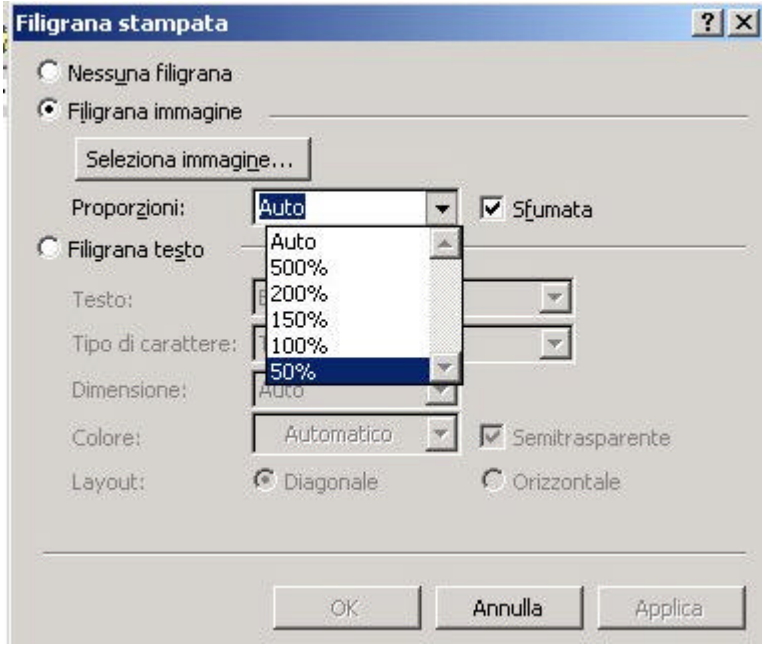

Ora, l'immagine selezionata, farà da sfondo al testo.